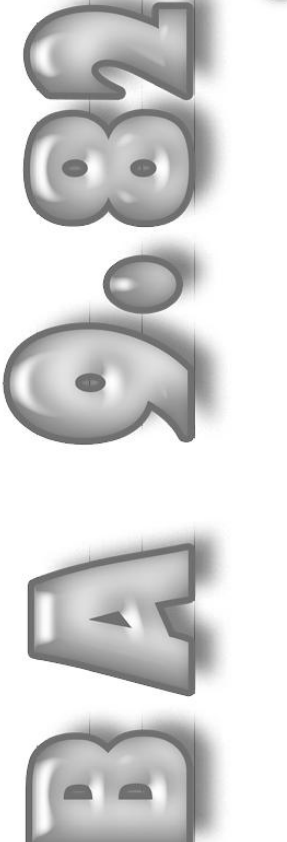

# OPÉRATION DU SYSTÈME Projet comptable

Luc Belisle **Johanne Perron** Marc-André Hubert

> Comptabilité Fournisseurs Clients Gestion des commandes **Inventaire** Paie

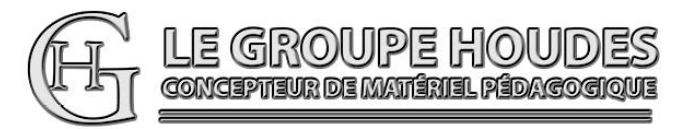

Matériel complémentaire www.groupehoudes.ca

# CONCEPTION ET RÉALISATION

Luc Belisle, CPA, CGA Johanne Perron Marc-André Hubert

Professeurs au département de Techniques administratives du collège d'Alma et du cégep de Saint-Félicien.

# VALIDATION ET EXPÉRIMENTATION

Des élèves et des enseignants en techniques de comptabilité et gestion.

#### NOTE

Pour alléger le texte, le masculin est utilisé comme générique.

LE GROUPE HOUDES

1682, rue Tessier Téléphone : (418) 251-1162 Saint-Félicien (QUÉBEC)<br>
GRK 1M3<br>
Courriel : houdes2003@vi G8K 1M3 Courriel : houdes2003@videotron.ca<br>Site Web: www.groupehoudes.ca www.groupehoudes.ca

Tous droits réservés. Aucune partie de ce document ne peut être reproduite ou transmise à quelque fin ou par quelque moyen que ce soit sans la permission expresse et écrite des auteurs.

ISBN 978-2-923337-98-2

Dépôt légal - Bibliothèque nationale du Québec, 2016 Dépôt légal - Bibliothèque nationale du Canada, 2016

- 3) d'archiver la Balance de vérification;
- 4) de produire une copie de sauvegarde.

# **TÂCHE 1.11 INSCRIPTION DES TRANSACTIONS DU 2 AU 11 JANVIER**

Les transactions que vous inscrirez au cours de cette tâche seront des chèques, des dépôts et des écritures au journal général à l'aide du module COMPTABILITÉ.

Afin de favoriser l'apprentissage du logiciel, à chaque fois que vous aurez à inscrire une nouvelle transaction, nous vous inviterons à consulter le manuel Cahier de référence dans lequel vous trouverez la démonstration de la marche à suivre ainsi que le résultat à obtenir. Par la suite, vous devrez faire appel aux connaissances acquises par ces démonstrations ou vous référer au Cahier de référence lorsque vous aurez à inscrire ce type de transaction.

L'usage unique du module COMPTABILITÉ ne permet pas d'effectuer un suivi de chacun des clients et de chacun des fournisseurs. Deux solutions s'offrent à l'entreprise. Si l'entreprise a peu de clients et de fournisseurs, elle peut créer un compte de Grand livre général pour chacun d'eux. L'autre solution consiste à tenir un Grand livre auxiliaire des clients et des fournisseurs manuellement en complément du module COMPTABILITÉ. C'est ce que nous vous conseillons de faire dans la présente simulation tant que les modules auxiliaires ne seront pas en fonction.

À l'aide :

- 1) des pages 9.1 à 9.25 du manuel Cahier de référence,
- 2) de la liste des produits fournie ci-après,
- 3) des documents fournis ci-après,

on vous demande :

- 1) de lire les pages 9.1 et 9.2 du manuel Cahier de référence.
- 2) de saisir les transactions du 2 au 11 janvier 2014.
- 3) d'expérimenter le FORAGE.

### DOCUMENT 1.14

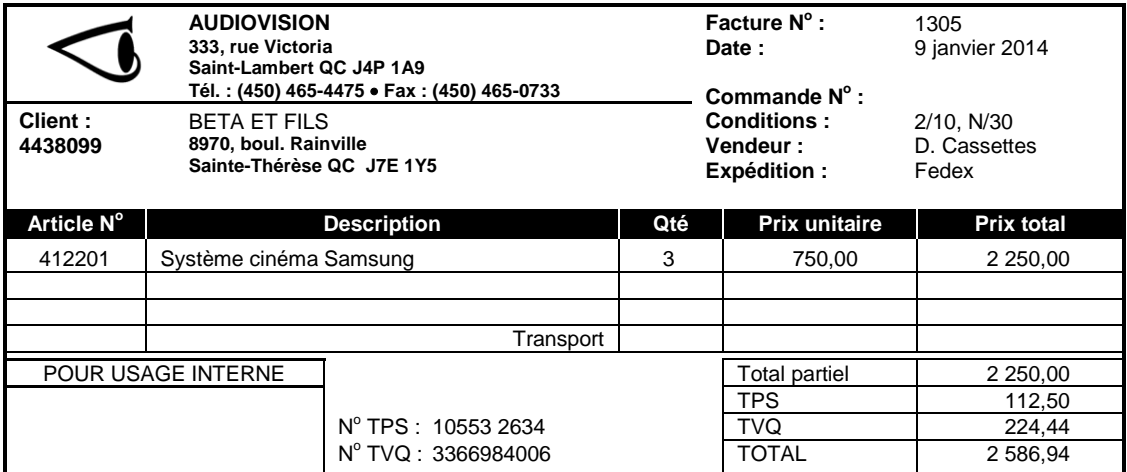

#### DOCUMENT 1.15 *Voir la démonstration 9, Cahier de référence page 9.22*

Avant de saisir ce document, vérifiez en effectuant du **FORAGE** si le solde du compte Encaisse clients, incluant le fonds de caisse de 50 \$, s'élève bien à 1 702,19 \$. Corrigez-les transactions nécessaires s'il y a lieu.

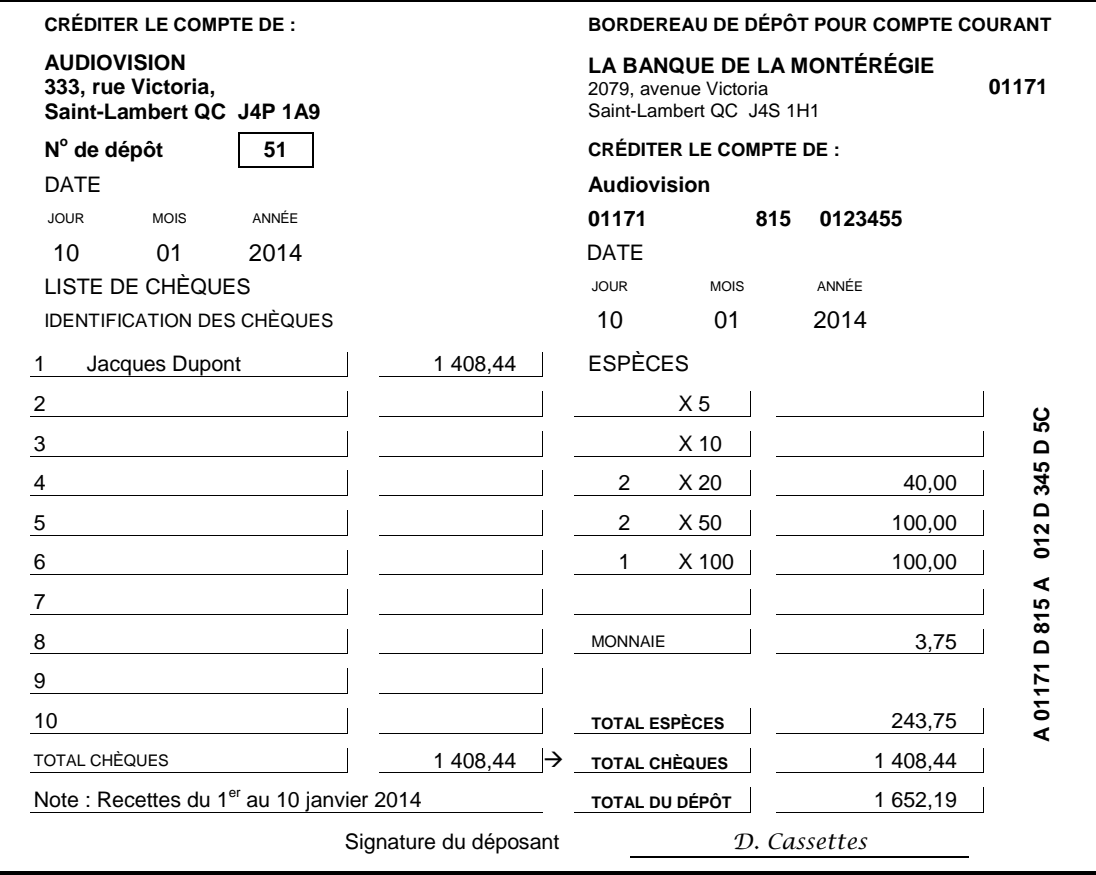

OPÉRATION DU SYSTÈME Cahier de référence

Luc Belisle **Johanne Perron** Marc-André Hubert

> Comptabilité Fournisseurs Clients Gestion des commandes **Inventaire** Paie

Matériel complémentaire

www.groupehoudes.ca

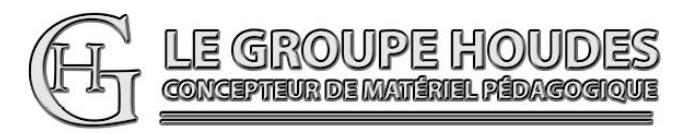

# CONCEPTION ET RÉALISATION

Luc Belisle, CPA, CGA Johanne Perron Marc-André Hubert

Professeurs au département de Techniques administratives du collège d'Alma et du cégep de Saint-Félicien.

# VALIDATION ET EXPÉRIMENTATION

Des élèves et des enseignants en techniques de comptabilité et gestion.

#### NOTE

Pour alléger le texte, le masculin est utilisé comme générique.

LE GROUPE HOUDES

1682, rue Tessier Téléphone : (418) 251-1162<br>
Saint-Félicien (QUÉBEC) Télécopieur : (418) 679-9281 Télécopieur : (418) 679-9281<br>Courriel : houdes2003@vi<br>Site Web: www.groupehou G8K 1M3 Courriel : houdes2003@videotron.ca www.groupehoudes.ca

Tous droits réservés. Aucune partie de ce document ne peut être reproduite ou transmise à quelque fin ou par quelque moyen que ce soit sans la permission expresse et écrite des auteurs.

ISBN 978-2-923337-97-5 Dépôt légal - Bibliothèque nationale du Québec, 2016 Dépôt légal - Bibliothèque nationale du Canada, 2016

# **DÉMONSTRATION 9 : INSCRIPTION D'UN DÉPÔT AU COMPTE BANQUE OPÉRATIONS**

### **PIÈCE JUSTIFICATIVE**

Voir la pièce identifiée DOCUMENT 1.15 présentée au cahier Projet comptable.

# **MARCHE À SUIVRE POUR L'INSCRIPTION DE LA TRANSACTION**

Ce document concerne l'inscription d'un dépôt. Avant d'inscrire ce type de document, vous devrez toujours procéder à l'analyse du compte ENCAISSE CLIENTS afin de vous assurer que le solde de ce compte s'élève bien au bon montant. Le solde de ce compte doit correspondre à la somme du fonds de caisse de départ de 50,00 \$ et des montants encaissés durant la période d'inscription courante.

Pour procéder à l'analyse de ce compte, nous allons effectuer du **FORAGE**. Cliquez sur  $\left[\frac{S}{S}\right]$  Comptes de l'onglet COMPTABILITÉ pour ouvrir la fenêtre COMPTES.

Sélectionnez le compte ENCAISSE CLIENTS et cliquez sur **(ED** (Consulter/modifier...) de la fenêtre COMPTES pour faire afficher la fenêtre COMPTE : 1010.

Voici ce que votre écran devrait afficher :

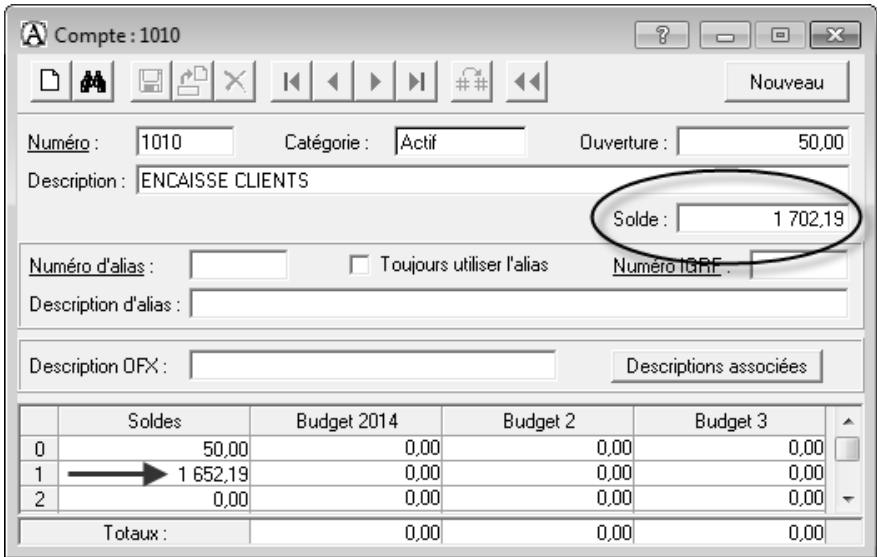

Dans la présente situation, le solde du compte ENCAISSE CLIENTS devrait être de **1 702,19 \$** correspondant à la somme de départ (ouverture) de 50,00 \$ et des montants encaissés durant la période d'inscription courante soient 1 652,19 \$. Si le solde diffère, il faudra corriger les écritures afin d'obtenir le bon solde avant d'effectuer l'inscription du dépôt. **Seules les sommes encaissées durant la période d'inscription courante doivent faire partie du dépôt**.

Vérifiez si le solde du compte s'élève bien à **1 702,19 \$.** Si tel est le cas, vous n'auriez qu'à fermer cette fenêtre et à passer à l'inscription du dépôt. Cependant, comme nous désirons effectuer du **FORAGE**, nous allons en profiter pour consulter toutes les transactions qui ont affecté ce compte.

Positionnez-vous sur le montant de 1 652,19 \$ qui apparaît à la ligne 1 (période en cours) de la colonne SOLDES et cliquez dessus **avec le bouton droit de la souris**.

Voici ce que votre écran devrait afficher :

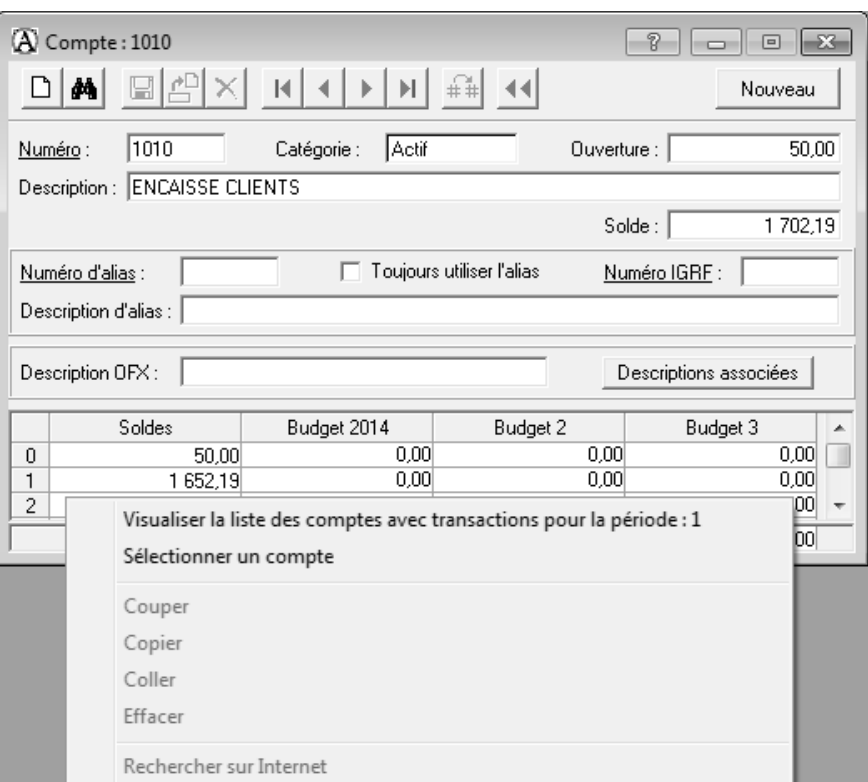

Dans cet encadré, cliquez sur VISUALISER LA LISTE DES COMPTES AVEC TRANSACTIONS POUR LA PÉRIODE : 1 pour ouvrir la fenêtre LISTE DES COMPTES AVEC TRANSACTIONS.

Voici ce que votre écran devrait afficher :

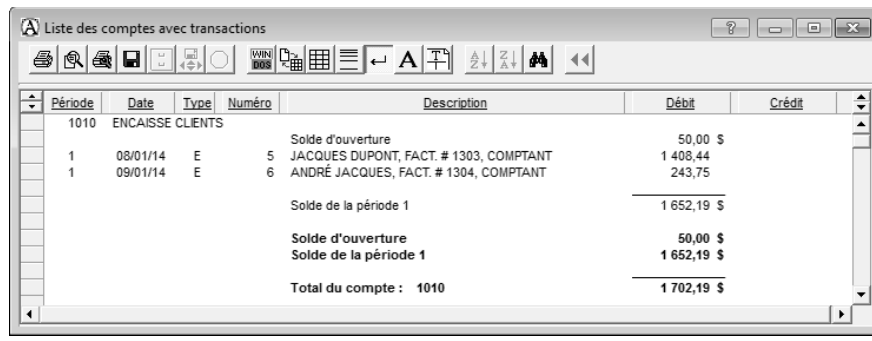

Sous la colonne DÉBIT, le premier montant (50,00 \$) correspond au solde de la période précédant la période courante. Dans la situation présente, ce solde est celui du 31 décembre 2013 soit le solde de la fin de l'exercice précédant. Les autres montants correspondent aux transactions comptabilisées dans la période 1. On retrouve ensuite le solde du compte de la période 1 et finalement un sommaire du compte inscrit en caractère gras.

Continuons maintenant notre **FORAGE** afin d'afficher une transaction. Cliquez **avec le bouton droit de la souris** sur la première transaction et dans l'encadré qui s'affiche cliquez sur VISUALISER. Vous pouvez également visualiser la transaction en double-cliquant sur la date, le numéro, la description ou le montant de la transaction.

Voici ce que votre écran devrait afficher :

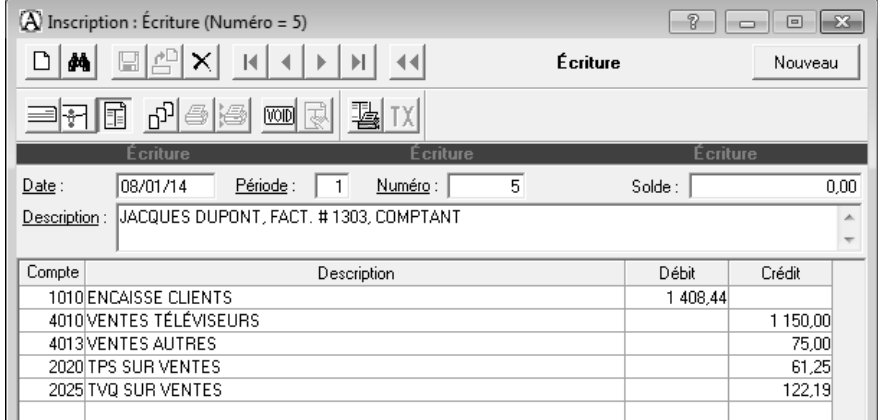

Vous pourriez à partir de cette fenêtre, corriger la transaction affichée.

Cette procédure que vous venez d'effectuer pour consulter la LISTE DES COMPTES AVEC TRANSACTIONS et le détail de la transaction porte le nom de **FORAGE**. Vous aurez l'occasion d'expérimenter à plusieurs reprises cette procédure.

Pour en savoir plus sur le **FORAGE**, vous pouvez consulter la rubrique d'aide suivante :

- La fonction eXplic

Après avoir vérifié le solde du compte ENCAISSE CLIENTS et corrigé s'il y a lieu, les transactions qui s'y rapportent, inscrivez le dépôt du document 1.15.

Fermez tout d'abord les fenêtres qui se rapportent à l'analyse du compte ENCAISSE CLIENTS pour garder affiché uniquement la fenêtre INSCRIPTION : ÉCRITURE. Poursuivez avec cette fenêtre mais

cliquez sur le bouton (Transaction est un dépôt) puisqu'il s'agit d'un dépôt à faire dans le compte BANQUE OPÉRATIONS.

#### **DATE, PÉRIODE, NUMÉRO, DESCRIPTION**

Complétez ces champs selon ce qui apparaît sur la pièce justificative.

#### **COMPTE (ligne 1)**

Le compte BANQUE OPÉRATIONS y apparaît puisque que c'est le dernier compte de banque qui a été utilisé précédemment.

#### **COMPTE (ligne 2)**

Inscrivez le prochain compte affecté en fonction de ce qui apparaît sur la pièce justificative (ENCAISSE CLIENTS).

Le compte ENCAISSE CLIENTS représente le "tiroir-caisse" de l'entreprise d'où sont tirées les valeurs monétaires à être déposées au compte BANQUE OPÉRATIONS.

### **CRÉDIT (ligne 2)**

Inscrivez le montant affectant ce compte selon ce qui apparaît sur la pièce justificative **1 652,19 \$**.

#### **VÉRIFICATION**

Voici ce que votre écran devrait afficher :

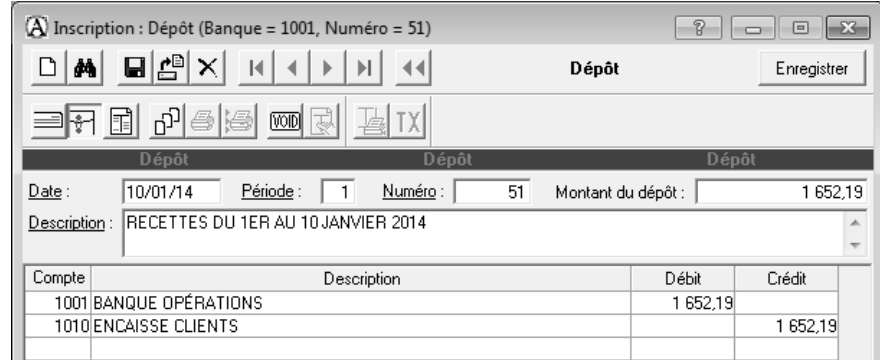

Vérifiez, corrigez s'il y a lieu et enregistrez la transaction.

Faites de nouveau l'analyse du compte ENCAISSE CLIENTS pour constater que le solde est maintenant de 50,00 \$.

Fermez la fenêtre INSCRIPTION : DÉPÔT et toute fenêtre qui serait ouverte à l'exception de la FENÊTRE D'ACCÈS AUX APPLICATIONS (fenêtre principale d'Acomba).

#### **\*\*\* Fin de la démonstration 9 de la tâche 1.11 \*\*\***

#### **\*\*\* Fin de la tâche 1.11 \*\*\***

#### **DÉMONSTRATIONS DE L'INSCRIPTION DES TRANSACTIONS (DU 2 AU 11 JANVIER)**

#### **RETOURNEZ AU CAHIER PROJET COMPTABLE**